# SAGE 500 ERP 2023

# **Release Notes**

## Version 8.20.3

## Product Update 3

Sage Software, Inc.

#### Acknowledgments

Information in this document is furnished only under a Customer License Agreement or non-disclosure agreement and may be used or copied only in accordance with the terms of such agreement. The software described in this document is protected by copyright, and may not be copied on any medium except as specifically authorized in the license or non-disclosure agreement.

This document is also protected by copyright, and may not be reproduced or transmitted, in whole or in part, by any means, including photocopying, facsimile transmission, or reduction to any electronic medium or machine-readable form, without the express written consent of Sage Software, Inc.

Copyright 2024 Sage Software, Inc.

All rights reserved.

Sage 500 ERP is a registered trademark of Sage Software, Inc. Other product names used in this document are trademarks or registered trademarks of their respective owners.

#### Contents

| Disclaimer                   | 4  |
|------------------------------|----|
| Enhancements and Corrections | 4  |
| Enhancements                 | 4  |
| *Product Update 3            | 5  |
| Product Update 2             | 6  |
| Product Update 1             | 7  |
| Installation Instructions    | 8  |
| Installing the Server        | 8  |
| Installing the Client        | 14 |
| J                            |    |

## Disclaimer

Any prior customizations may be altered or overwritten upon installation of this product update. The user assumes all responsibility for corruption or loss of data.

#### **Enhancements and Corrections**

The following is a list of enhancements and corrections that have been incorporated into this Sage 500 ERP 2023 Product Update.

\*Indicates a new enhancement or program fix in this Update. All new to Product Update 3 have been consolidated under one section "Product Update 3".

Enhancements

## \*Product Update 3

| Issue ID | Module | Short Description                                                                                                    | <b>Objects Modified - Client</b>                                                                            | Object Modified -<br>Database                                        |
|----------|--------|----------------------------------------------------------------------------------------------------|----------------------------------------------------------------------------------------------------|----------------------------------------------------------------------|
| 50725    | PO     | Address validation includes<br>incorrect coding                                                                                                    |                                                                                                    | poapiSTAddr.sql,<br>poapi3.sql,<br>poapi4.sql,<br>spimGeneratePO.sql |
| 50734    | СМ     | Error when deleting deposit<br>batch: "Unable to determine<br>status of batch usage"                                                                                                    | cmztl001.frm,<br>cmztl001.exe                                                                               |                                                                      |
| 50747    | сс     | Manual Transaction does not<br>work in Credit Card/EFT<br>Transaction in Process Cash<br>Receipts                                                                                                    | SE.vb,<br>Accounting.Application.CC.SE.dll                                                                  |                                                                      |
| 50748    | сс     | "FAILED with the following error:<br>URL or Network error." when<br>doing a Test Connection in<br>Maintain Processors Account.                                                                                                    | SE.vb,<br>Accounting.Application.CC.SE.dll                                                                  |                                                                      |
| 50749    | сс     | System.Net.WebException. The<br>request was aborted. Could not<br>create SSL/TLS secure channel, at<br>Accounting.Application.CC.SE.Get<br>Settlements(String startDate,<br>String endDate) at<br>Accounting.Application.CC.Settle<br>ment.GetSettlements) when<br>processi | App.config,<br>Accounting.Application.CC.Settlement.exe,<br>Accounting.Application.CC.Settlement.exe.config |                                                                      |

## Product Update 2

| Issue ID | Module | Short Description                                                                                  | <b>Objects Modified - Client</b>                       | Object Modified - Database                                                                  |
|----------|--------|----------------------------------------------------------------------------------------------------|--------------------------------------------------------|---------------------------------------------------------------------------------------------|
| 50694    | ВА     | BI 2023 Analyzer View Headers<br>are too dark to read                                              | Analyzer.vb,<br>Accounting.Application.BA.Analyzer.exe |                                                                                             |
| 50696    | SO     | The SO printing displays the "Ship<br>To" address for all inventory line<br>item.                  |                                                        | spsoCreateASalesOrder.sql                                                                   |
| 50698    | AP     | Usability - user can potentially<br>lose the option to check the EFT<br>file                       |                                                        | Update kmsgAPGenFileSuccess 140498<br>message for overlapping message box<br>OK buttons.sql |
| 50701    | SO     | Error 13 - Type Mismatch when<br>Copying a SO to another Customer                                  |                                                        | spsoCreateASalesOrder.sql                                                                   |
| 50704    | PO     | Open Sales Order already tagged<br>to a PO is available for tagging<br>again in Tag Purchase Order |                                                        | sppoPopPOTagWrk.sql                                                                         |
| 50712    | SO     | Dropship SO does not appear in<br>the 'Select Ship Line for Returns<br>Lookup window               | SelectLines.frm,<br>SOLineSelectEng.dll                |                                                                                             |

## Product Update 1

| Issue ID | Module | Short Description              | Objects Modified - Client               | Object Modified - Database                                                      |
|----------|--------|--------------------------------|-----------------------------------------|---------------------------------------------------------------------------------|
| 50688    | AP     | 1099 TY 2022 PU Update - v2023 | ap1099FormsSvcLnch\ap1099SvcAtx<br>.frm | spapProcess1099_TaxSvc.sql<br>spapSubmit1099_TaxSvc.sql<br>ap1099Update2022.sql |

## **Installation Instructions**

### **Installing the Server**

# Note: All users must log out of the Sage 500 ERP applications prior to installing the server update.

1. To begin the Sage 500 ERP 2023 Server installation, double-click **2023PU3S.exe** and click **Next** to proceed.

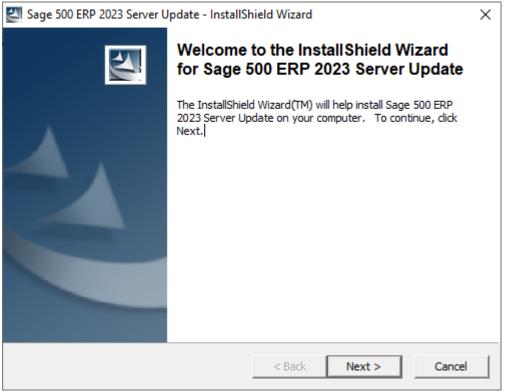

2. Indicate the location to which the installation files should be saved. Select the default location, or select **Change** to browse to a different location.

| Sage 500 ERP 2023 Server Update - InstallShield Wizard                                                                                                    | $\times$       |
|----------------------------------------------------------------------------------------------------|----------------|
| Location to Save Files<br>Where would you like to save your files?                                                                                                    |                |
| Please enter the folder where you want these files saved. If the folder of exist, it will be created for you. To continue, click Next.                                                                                                    | loes not       |
| Save files in folder:                                                                                                    |                |
| C:\Users\build\AppData\Local\Temp\                                                                                                    |                |
|                                                                                                    | <u>C</u> hange |
| InstallShield                                                                                                    |                |
| <pre>A StallShield A Stall A Stall A S</pre> | Cancel         |

3. At the welcome screen, select **Next** to continue, or **Cancel** to exit setup.

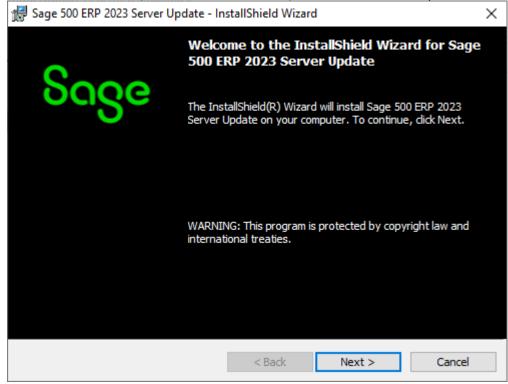

4. Read the License Agreement, select the Accept option and click **Next** to continue.

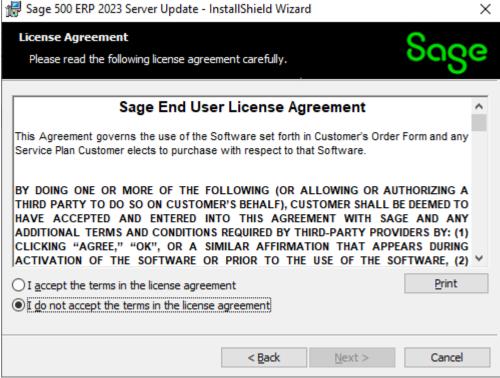

5. Enter the User Name, Organization, and click **Next** to continue.

| 🖟 Sage 500 ERP 2023 Server Update - InstallShield Wizard | ×            |
|----------------------------------------------------------|--------------|
| Customer Information                                     | Seee         |
| Please enter your information.                           | Sage         |
| User Name:                                               |              |
| Administrator                                            |              |
| Organization:                                            |              |
| Sage Software                                            |              |
|                                                          |              |
|                                                          |              |
|                                                          |              |
|                                                          |              |
|                                                          |              |
|                                                          |              |
| < Back N                                                 | ext > Cancel |
| C Back                                                   | Carleer      |

6. Select **Complete** and click **Next** to continue.

| 🛃 Sage 500 ERP 2             | 2023 Server Update - Ir                          | nstallShield Wiza     | rd                    | ×      |
|------------------------------|--------------------------------------------------|-----------------------|-----------------------|--------|
| Setup Type<br>Choose the set | up type that best suits                          | your needs.           |                       | ჽივе   |
| Please select a              | setup type.                                      |                       |                       |        |
| Complete                     | All program features w<br>space.)                | ill be installed. (Re | equires the most disk |        |
| O Cu <u>s</u> tom            | Choose which program<br>will be installed. Recom |                       |                       | e they |
|                              |                                                  | < <u>B</u> ack        | <u>N</u> ext >        | Cancel |

#### 7. Click **Install** to continue.

| 🕼 Sage 500 ERP 2023 Server Update - InstallShield Wizard                                                           | ×      |
|----------------------------------------------------------------------------------------------------|--------|
| Ready to Install the Program                                                                                       | 6      |
| The wizard is ready to begin installation.                                                                         | $\sim$ |
| Click Install to begin the installation.                                                                           |        |
| If you want to review or change any of your installation settings, click Back. Click Cancel to<br>exit the wizard. | 0      |
|                                                                                                    |        |
|                                                                                                    |        |
|                                                                                                    |        |
|                                                                                                    |        |
|                                                                                                    |        |
|                                                                                                    |        |
|                                                                                                    |        |
| < <u>B</u> ack <u>I</u> nstall Cance                                                                               |        |

8. At the completion screen, click **Finish** to complete the Sage 500 ERP Server installation.

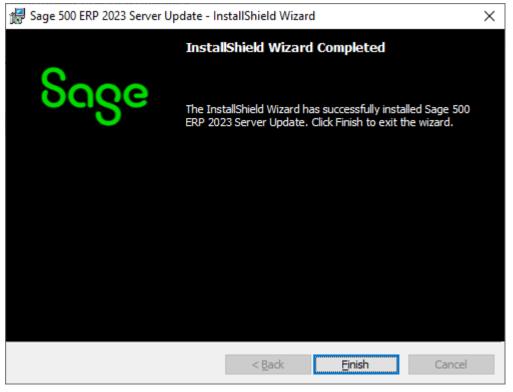

- 9. If you receive a message to restart the system, click **Yes** to continue. After the system has been restarted, select **Sage 500 ERP 2023 Product Update 3** from the Sage 500 ERP 2023 program group.
- 10. Enter the SQL Server Name and SQL Server sa password, select **Proceed** to continue.

| Sage 500 ERP Database Update Login            | $\times$ |
|-----------------------------------------------|----------|
| SQL Server Name (local)                       | •        |
| O Windows Authentication                      |          |
| <ul> <li>SQL Server Authentication</li> </ul> |          |
| Login Name sa                                 |          |
| Password                                      |          |
| Proceed Cancel                                |          |

11. Enter the name of the Sage 500 ERP Application Database and select **Proceed** to continue.

| S Sage 500 ERP Serv  | er Update         | × |
|----------------------|-------------------|---|
| Select Sage 500 Data | base To Update    |   |
| Database             | v2023_RTM_DBC     |   |
| Current Version      | 8.20.1            |   |
| Update To Version    | 8.20.3            |   |
| Proce                | ed <u>C</u> ancel |   |
| 2023 Server Update   |                   |   |

12. This confirmation dialog will display; select **OK** to continue.

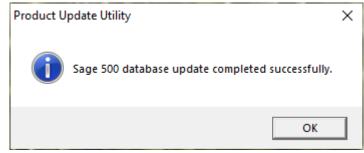

13. After applying the update to the Sage 500 ERP Database, you may view the updates by clicking **Yes** at the following dialog box:

| Product Update Utility                 | $\times$ |
|----------------------------------------|----------|
| Do you wish to view the DBUpdate.log f | ile?     |
| Yes No                                 |          |

## **Installing the Client**

1. To begin the Sage 500 ERP 2023 Client installation, double-click the **2023PU3C.exe**. A screen similar to the one below will display, click **Continue** to proceed.

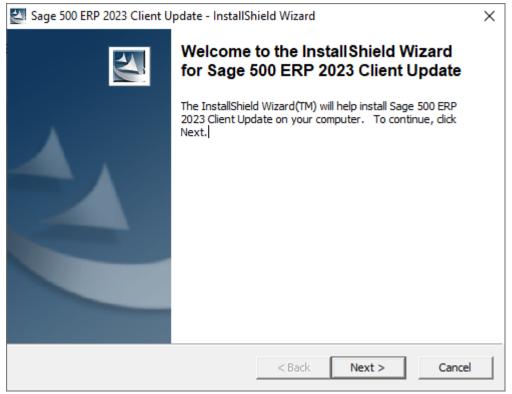

2. At the Welcome screen, click **Next** to continue.

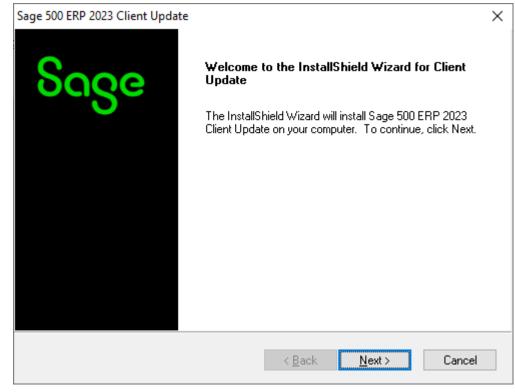

3. At the completion screen, click **Finish** to complete the Sage 500 ERP Client update installation.

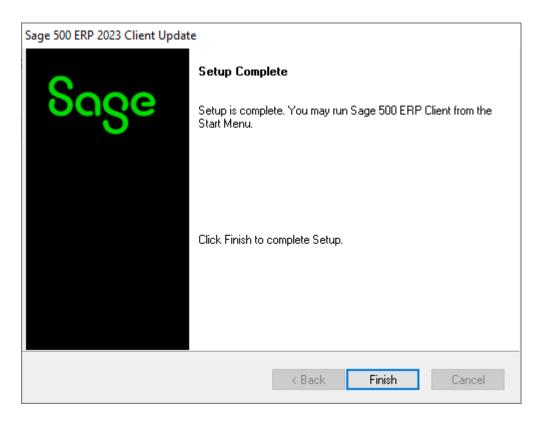